### **How to Guide for Well Aware**

#### **Adding an Organisation, Activity, Event or Group to Well Aware**

In order to create an organisation on Well Aware you will need a user account. If you do not already have one please click on **Register** at the top of the home page:

### *<u>Register Registering on Well Aware</u>*

Complete the simple registration form. We only require your name, email address, username and password. You will need to specify what sort of account you require:

- If you want to create and save favourites lists and don't need to add information to Well Aware, please register as an **Individual**.
- If you want to add an organisation to Well Aware please register as an **Organisation**.
- If you only want to create activities, groups and/or events, please register as a **Community Event Organiser**.

Please note: once you have created your Organisation listing, you will be able to create separate activities, groups and events linked to that Organisation.

Once you have completed the format, click **Submit**.

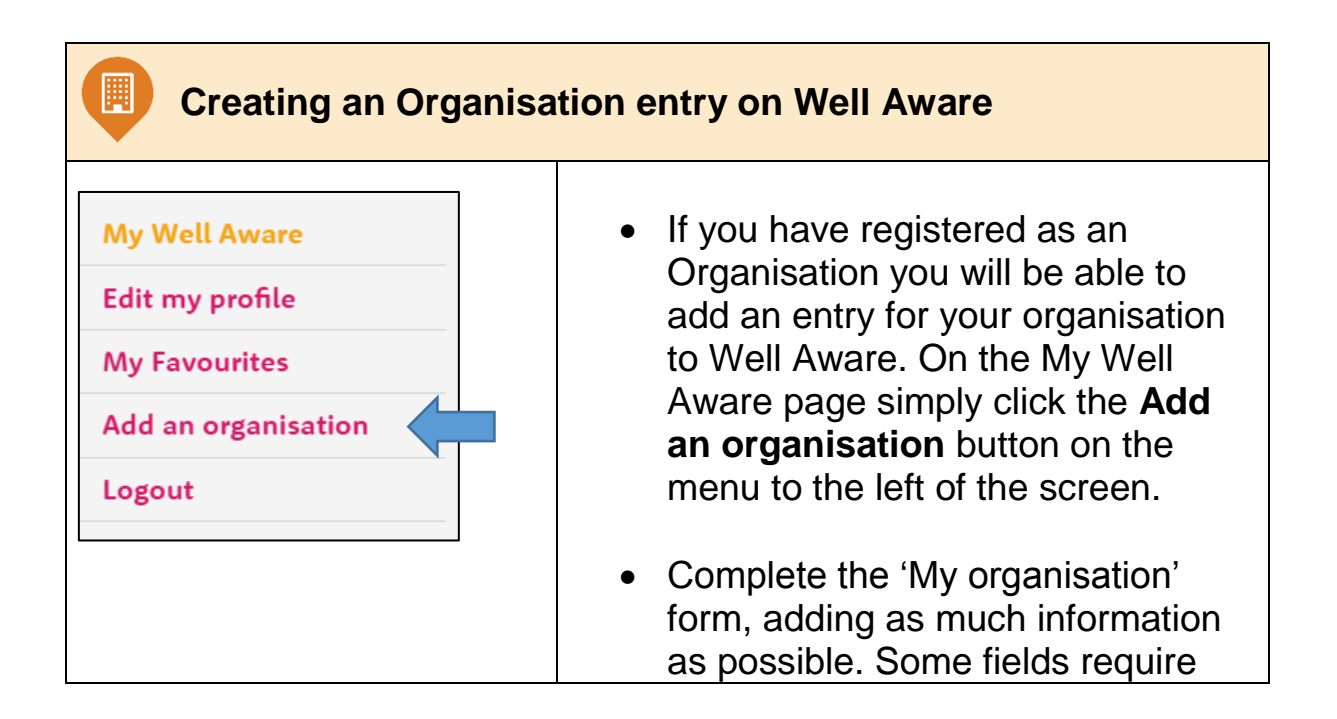

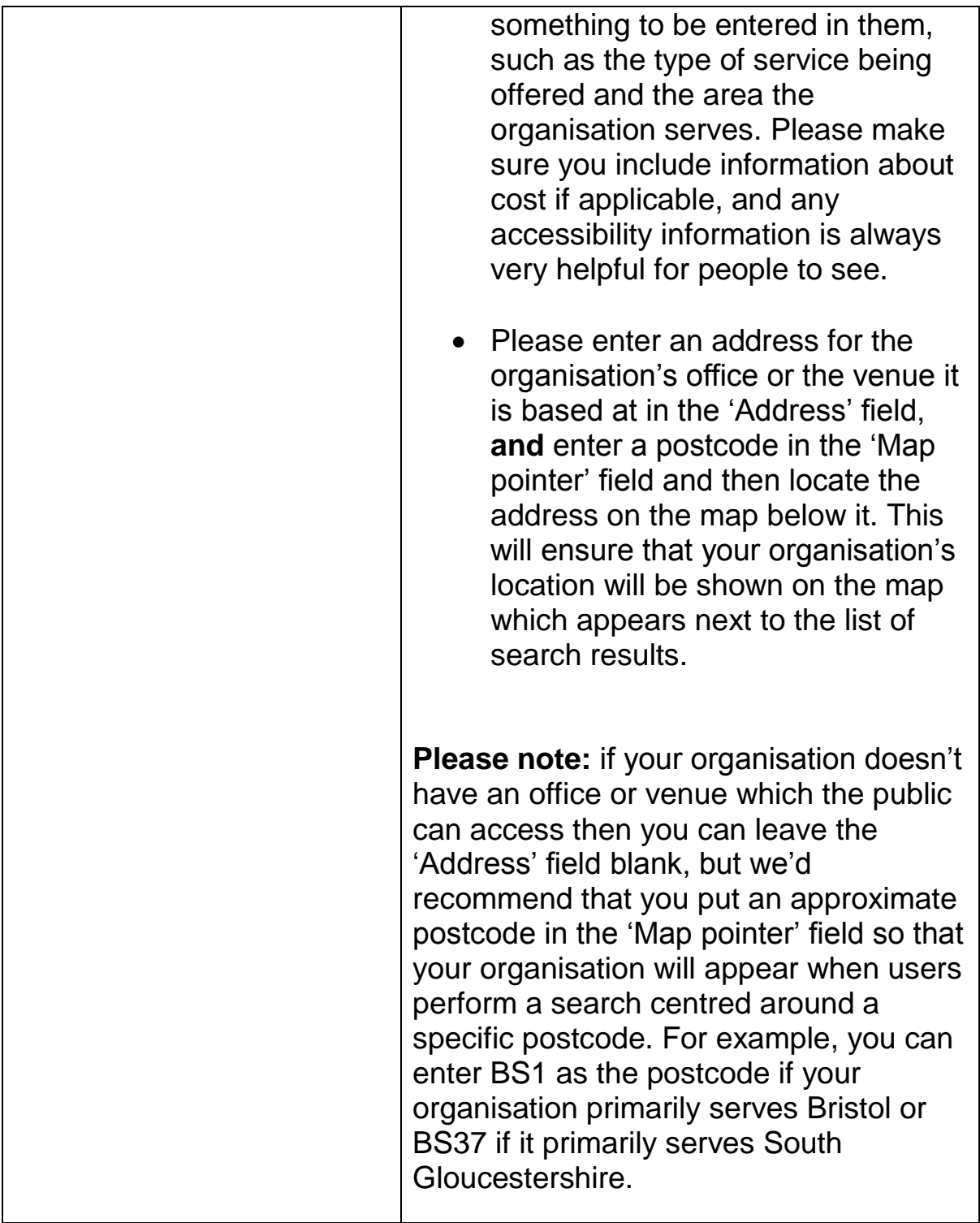

## **What happens next?**

Once you have completed the form click on 'Update Organisation'. The Well Aware team will receive a notification that a new listing has been submitted and we will check whether it is appropriate for our website and if all the fields have been correctly completed. We will then either publish the listing or contact you for further information.

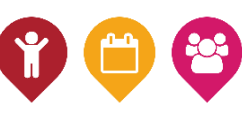

L

# **Adding Activities, Groups and Events**

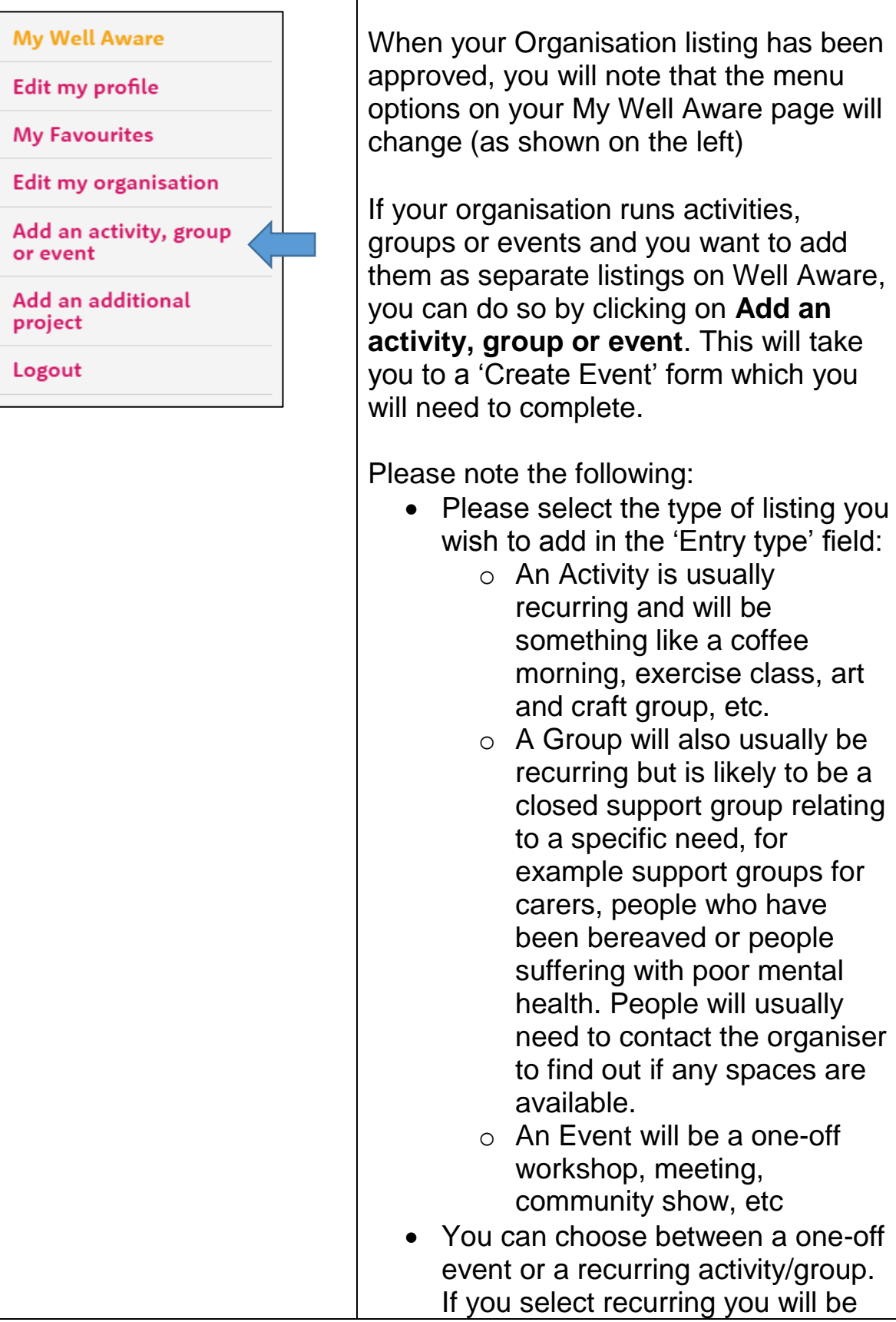

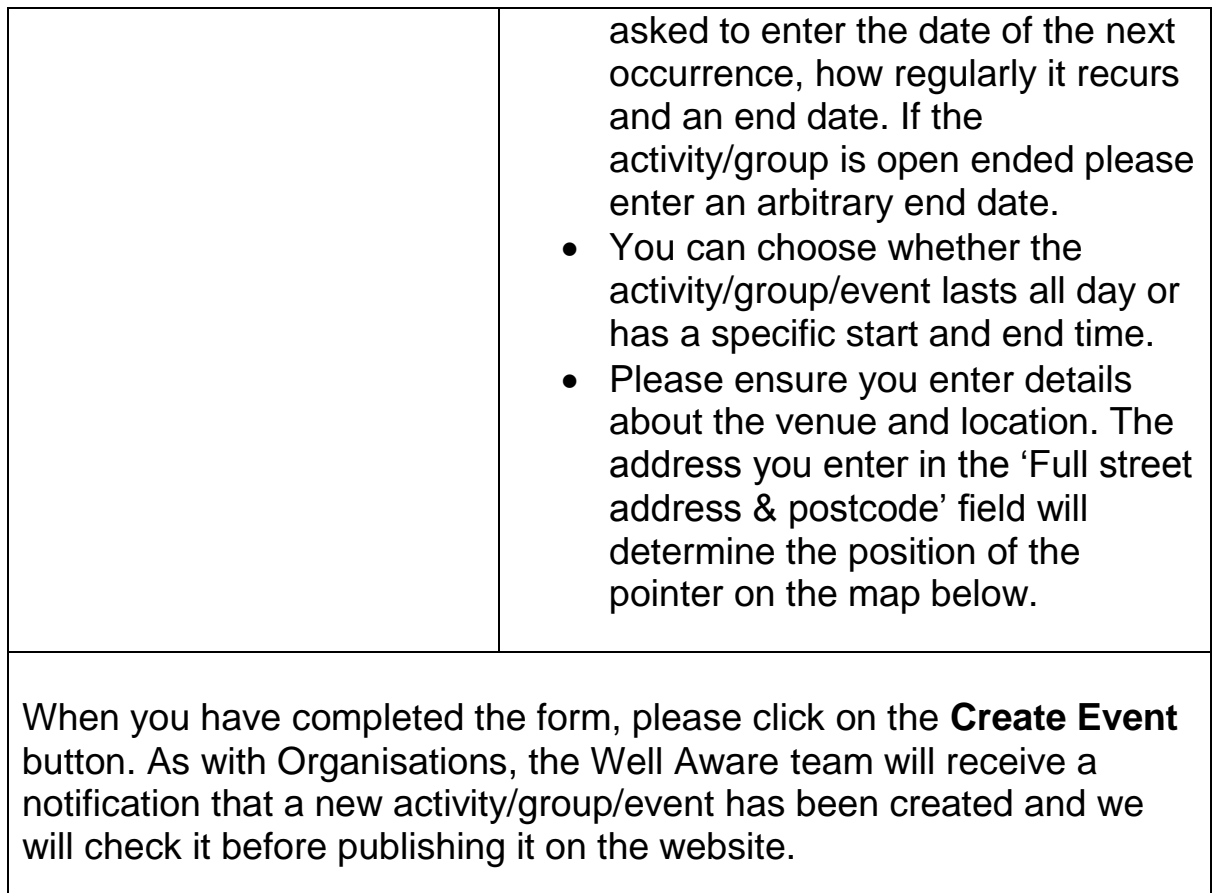

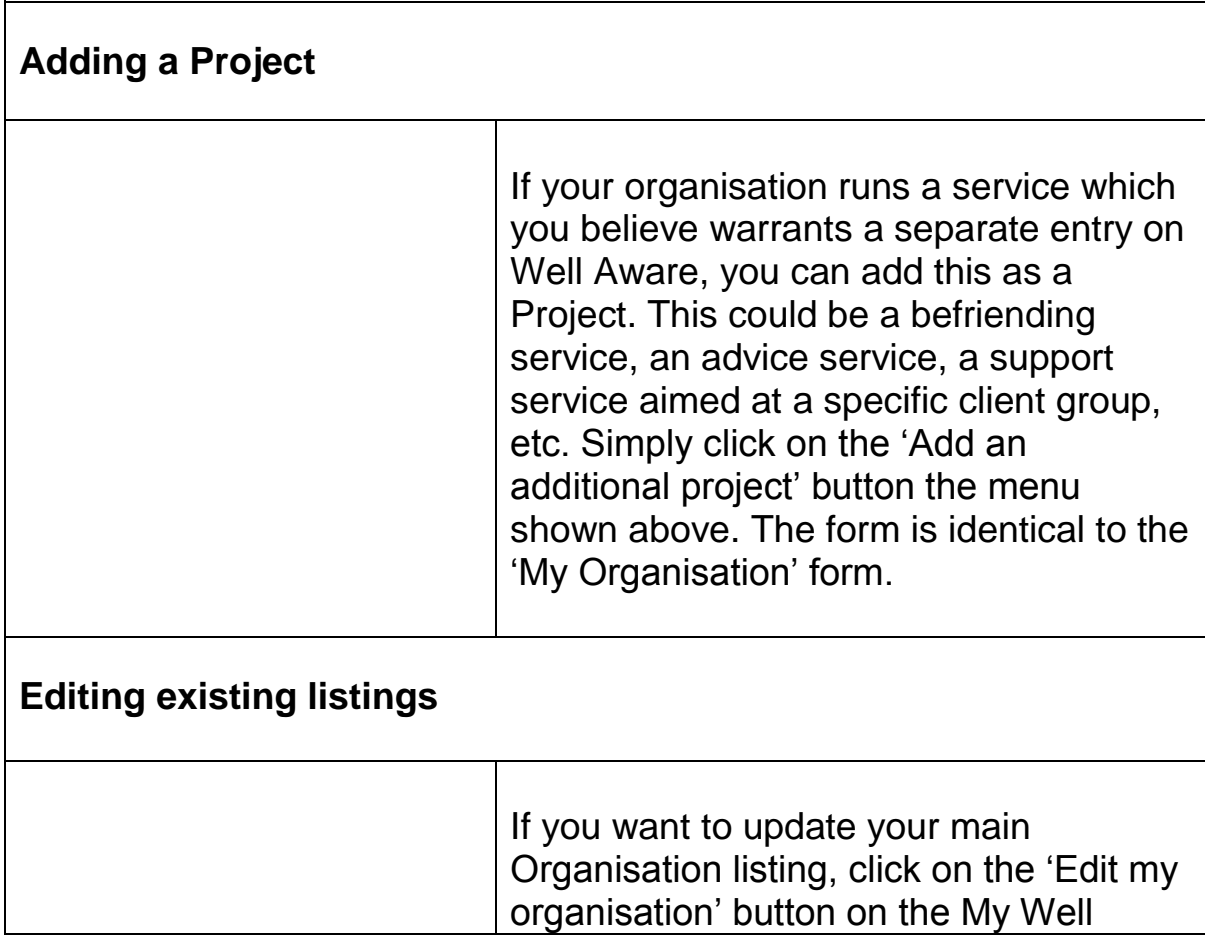

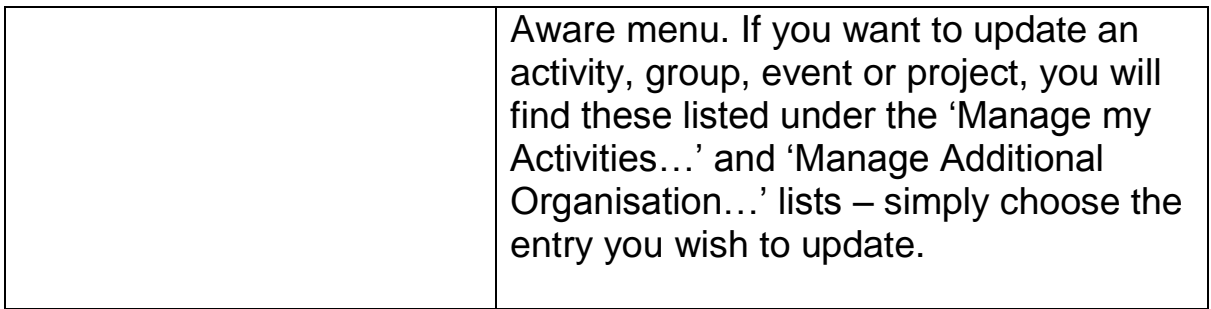

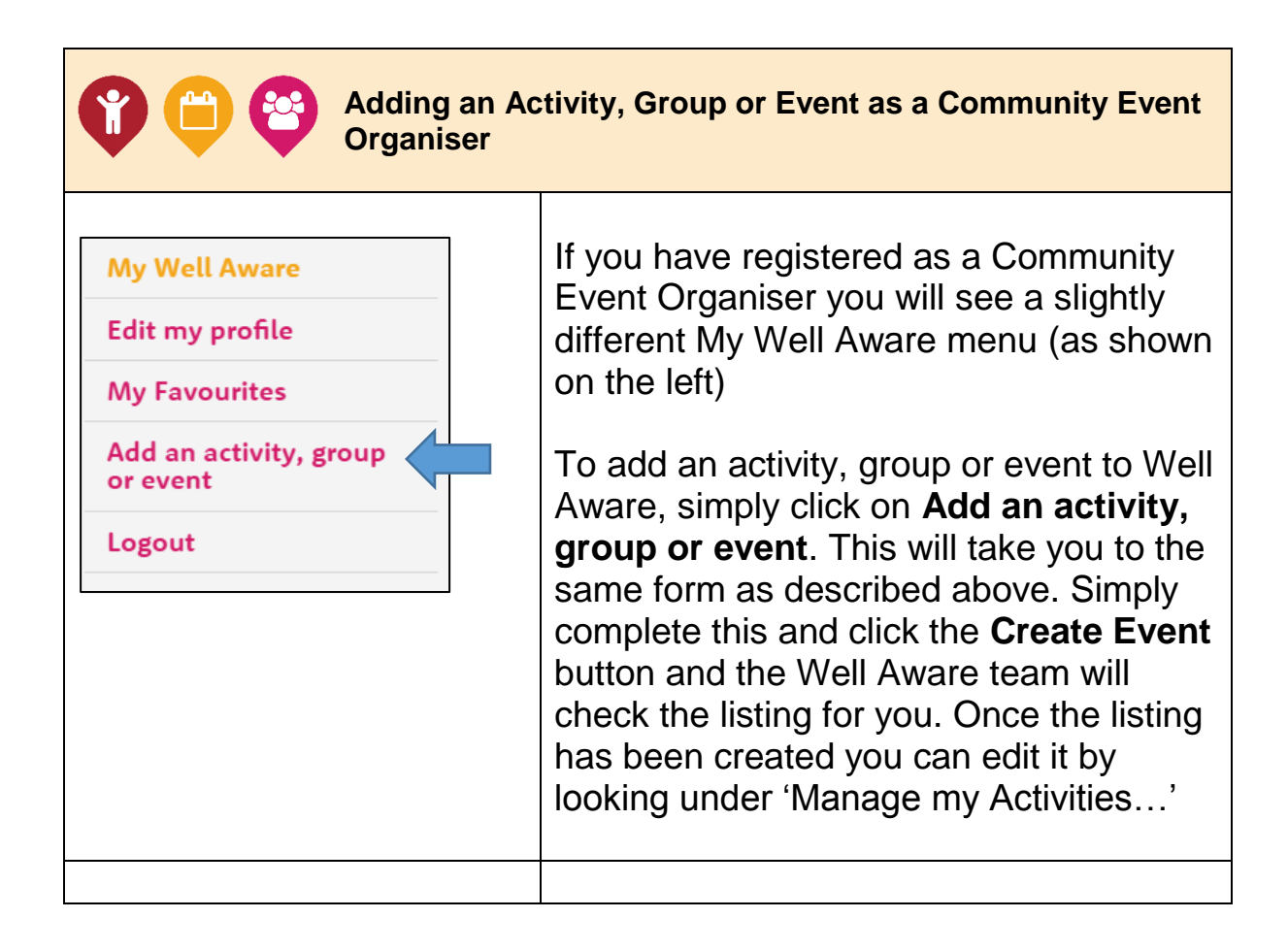

# **Keeping your information up to date**

It is important that the information on Well Aware is kept up to date. If any of the details about the services, activities, etc you provide change we'd be grateful if you could log in to your Well Aware account and update your listing(s) as soon as you can. You will also receive an email from us every three months asking you to check that the details about your listing(s) are still correct. The Well Aware website will show people how recently your listing has been updated.